# **通過藍牙發送目的地**

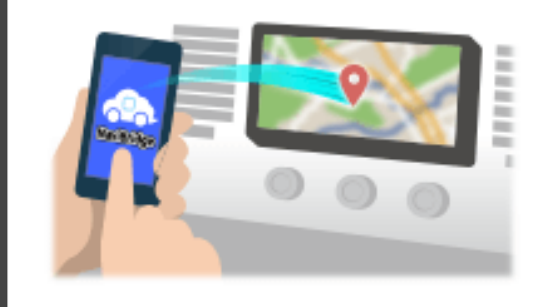

要通過藍牙發送由NaviCon選擇到汽車導航系統的點,你需要設置你的 智能手機和車載導航系統之間的配對。 配對確定所連接的設備(對)的組合。 以下頁面介紹了具體的程序。

\*畫面細節和設計可能與實際產品不符。

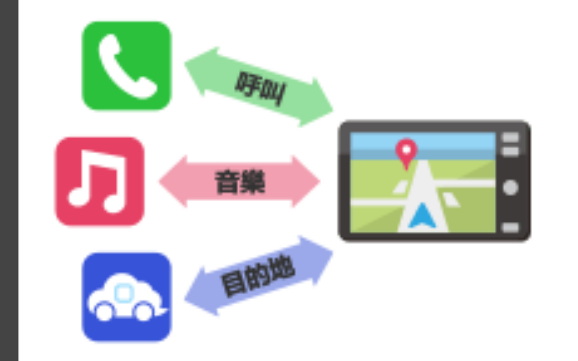

有一種被稱為"個人資料",這需要對每個用途類型配對藍牙連接。 典型的有用於電話 (HFP) 和音樂播放 (A2DP), 但對於NaviBridge 發送目的地,則需要對數據通信(SPP) 一些汽車導航系統同時執行多個配對。

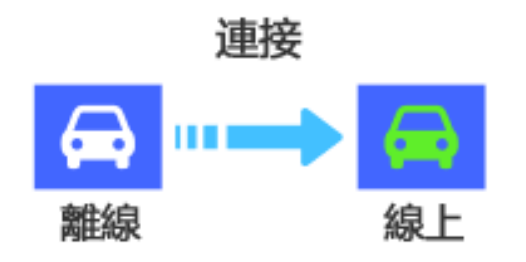

一旦配對完成後,該連接自動進行的下一次。 當NaviBridge連接到汽車導航系統,在地圖畫面的右下方的指示燈變為 綠色"ONLINE"。

\*在某些罕見的情況下,配對信息可能因使用情況丟失。在這種情況下, 刪除這兩個智能手機和車載導航的入口,然後再試一次配對。

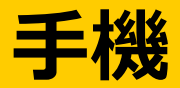

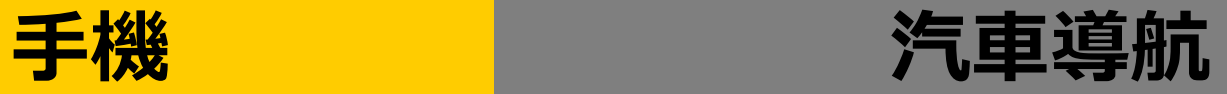

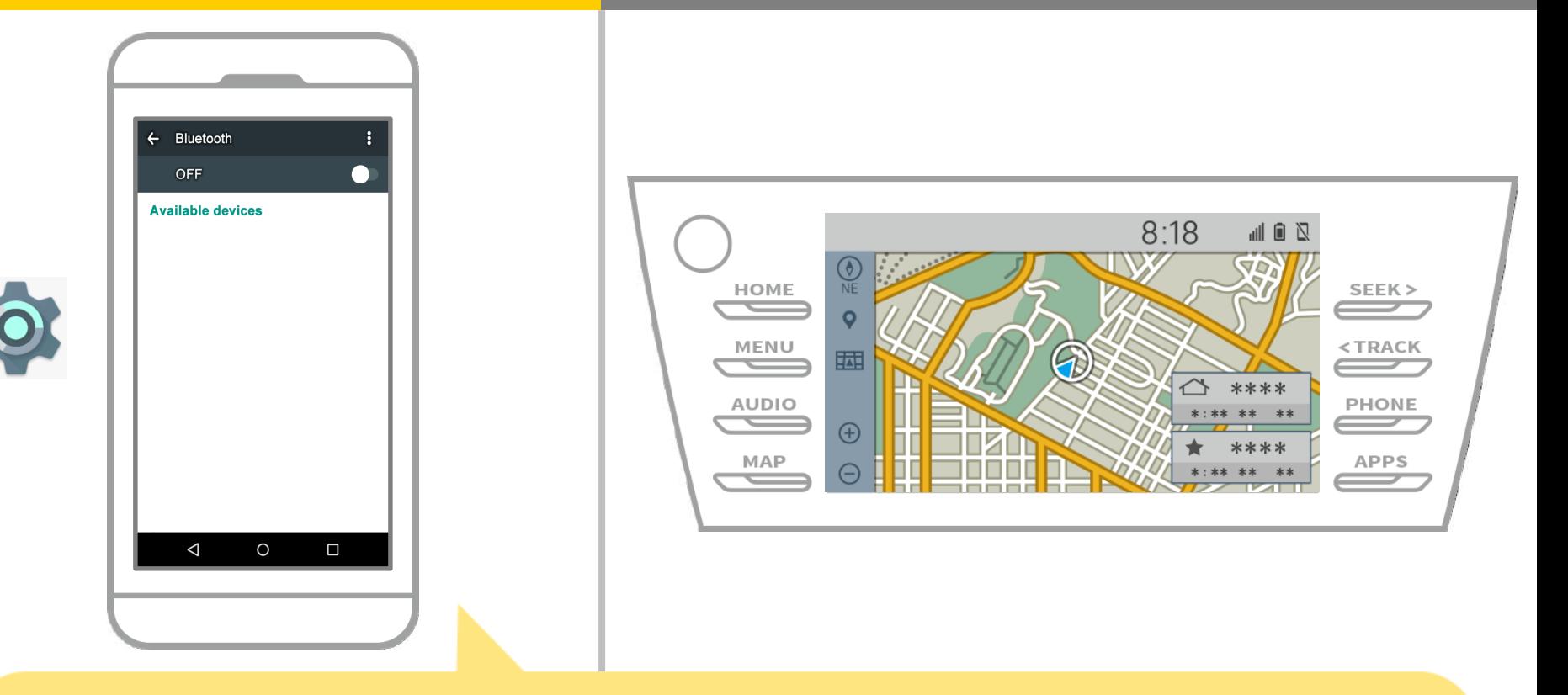

### 從Android主屏幕上,點擊"設置"→"藍牙" ,以顯示藍牙設置屏幕。

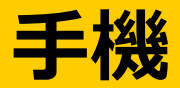

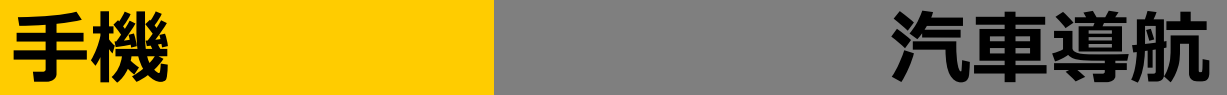

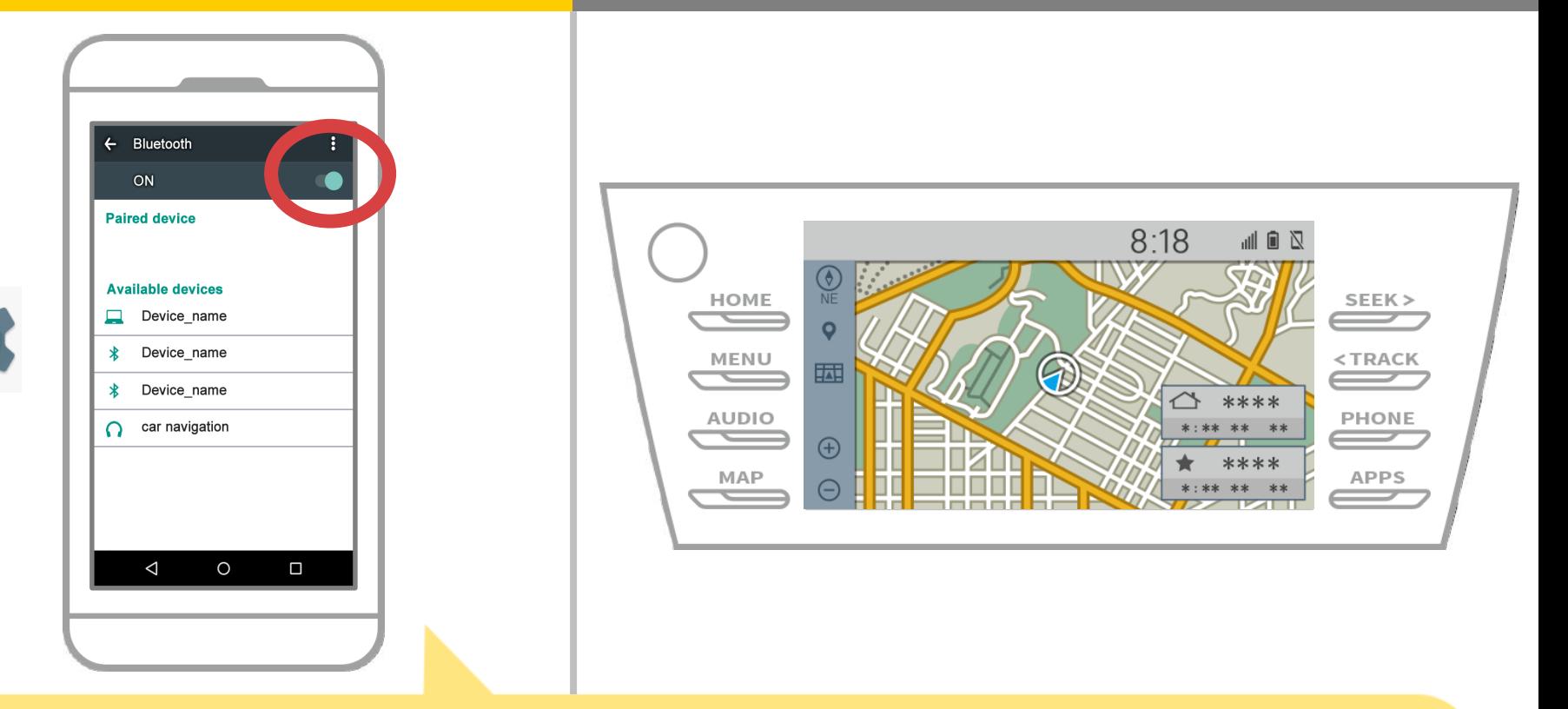

# 如果藍牙功能已關閉,打開它。 如果沒有顯示汽車導航的名字,從屏幕右上角的菜單中選擇"更新"。

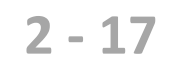

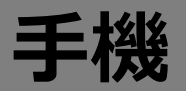

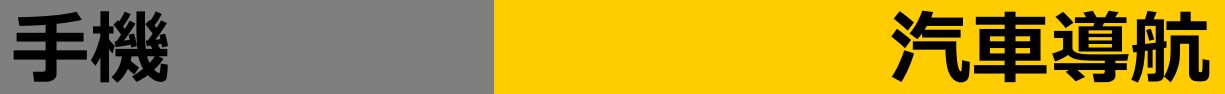

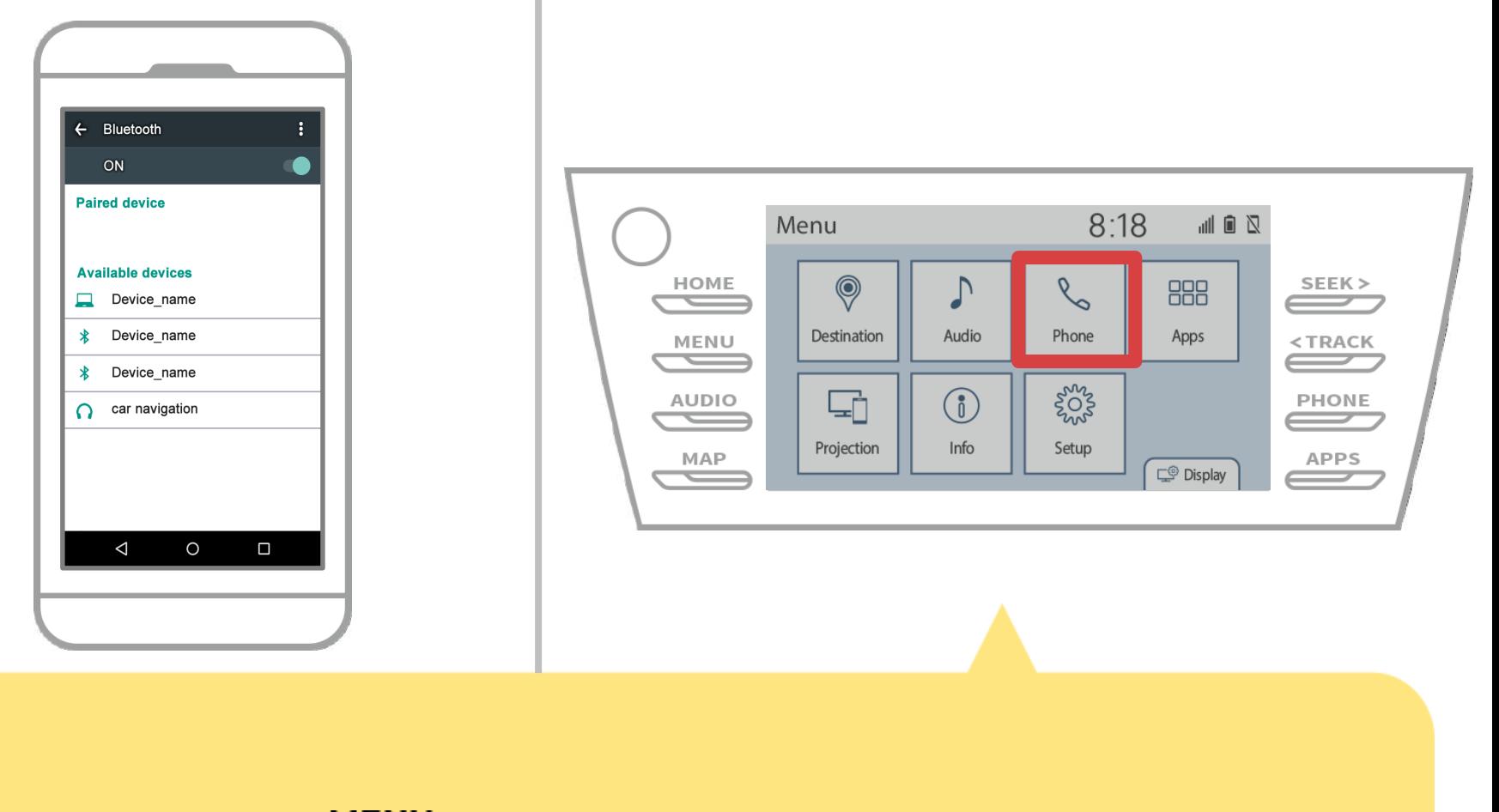

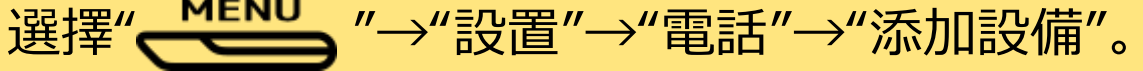

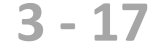

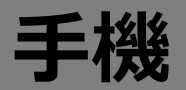

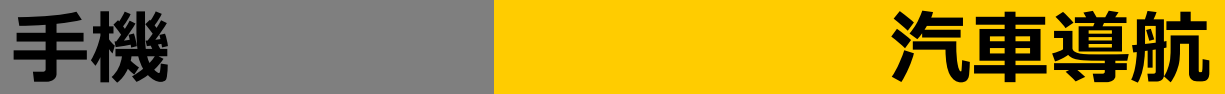

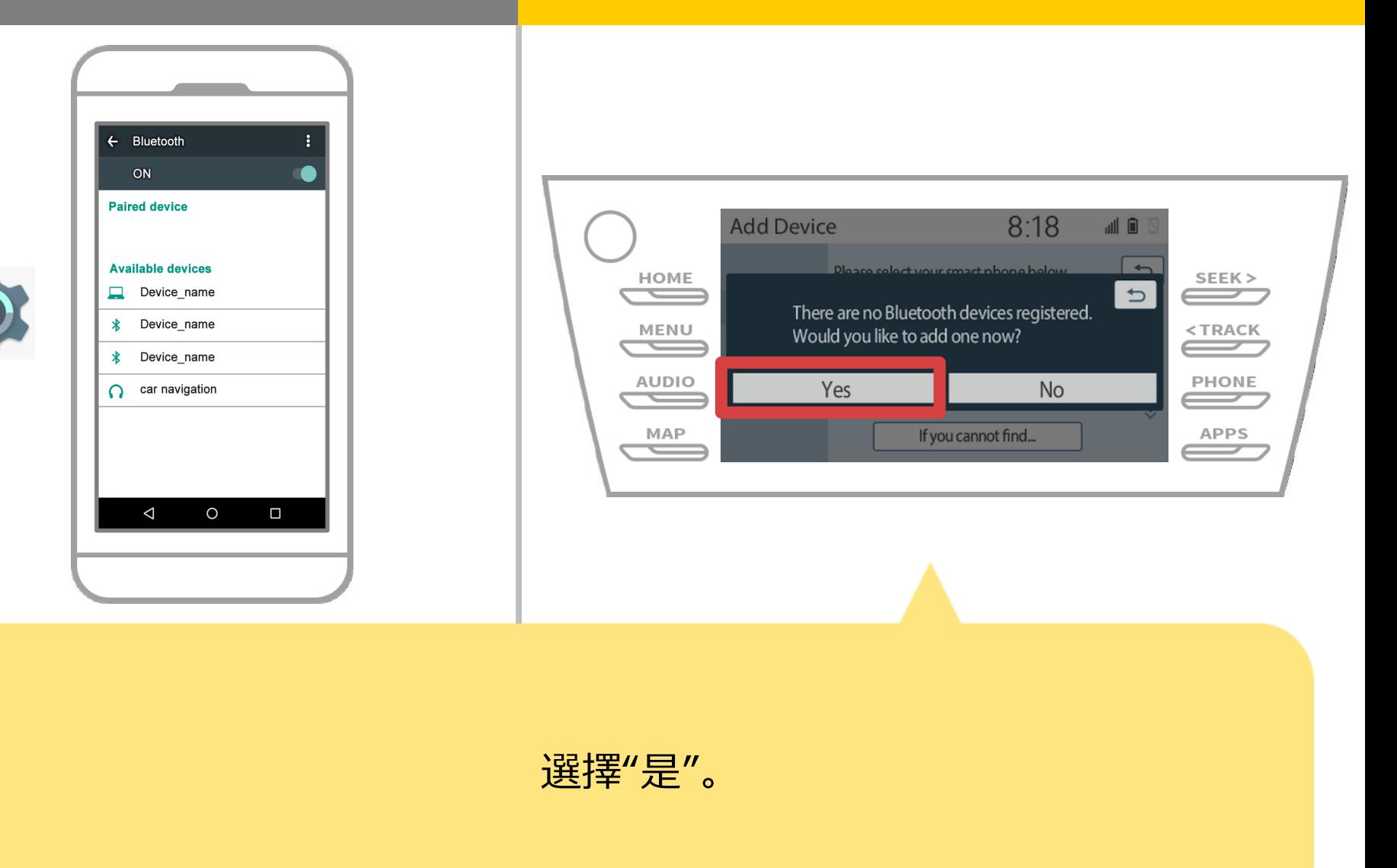

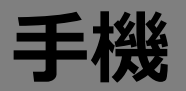

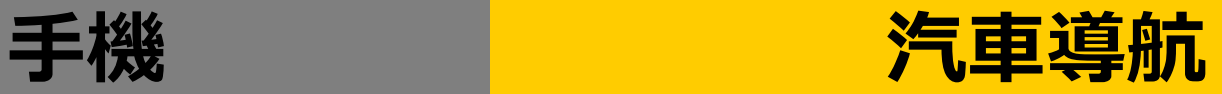

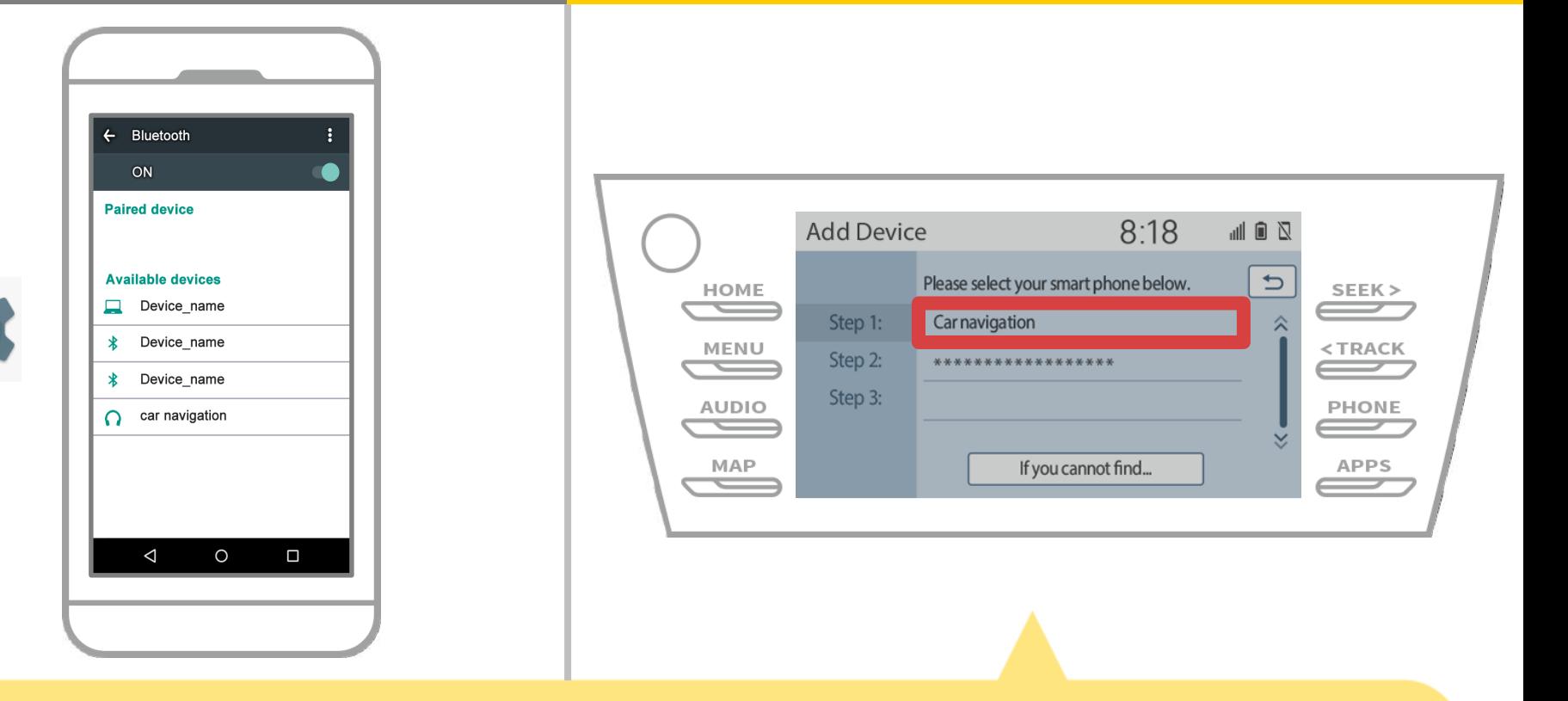

#### 選擇所需的藍牙設備。

\* F所需的監牙手機不在列表中,選擇"如果你找不到......", 然後按照屏幕上的指示從設備註冊。

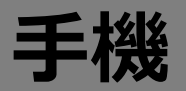

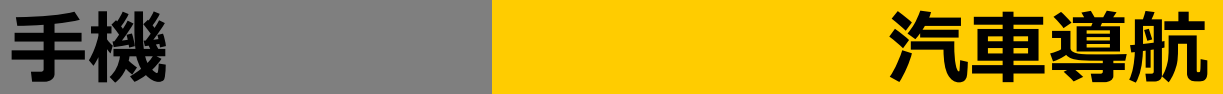

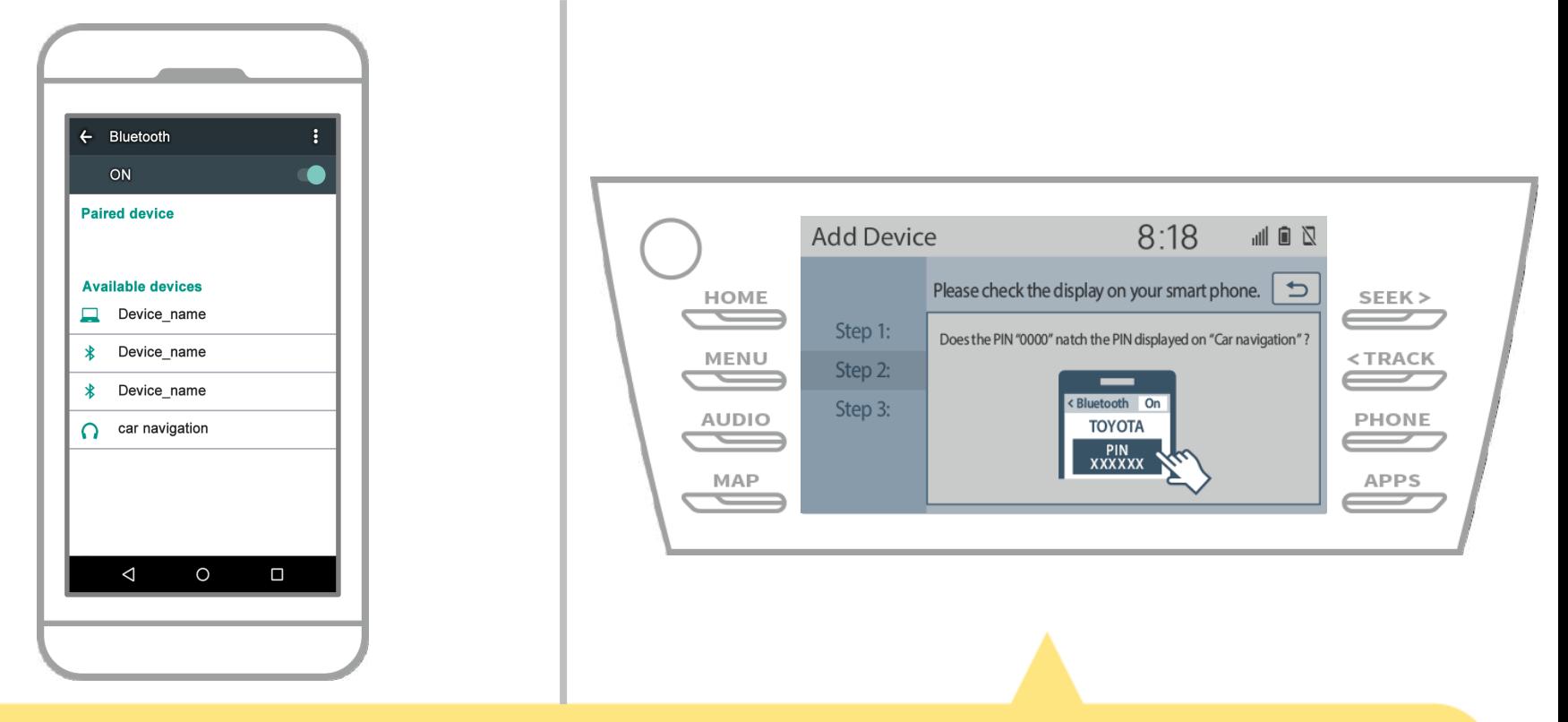

#### 當顯示此屏幕,從智能手機註冊藍牙。

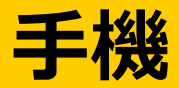

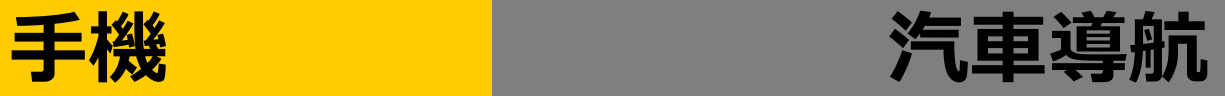

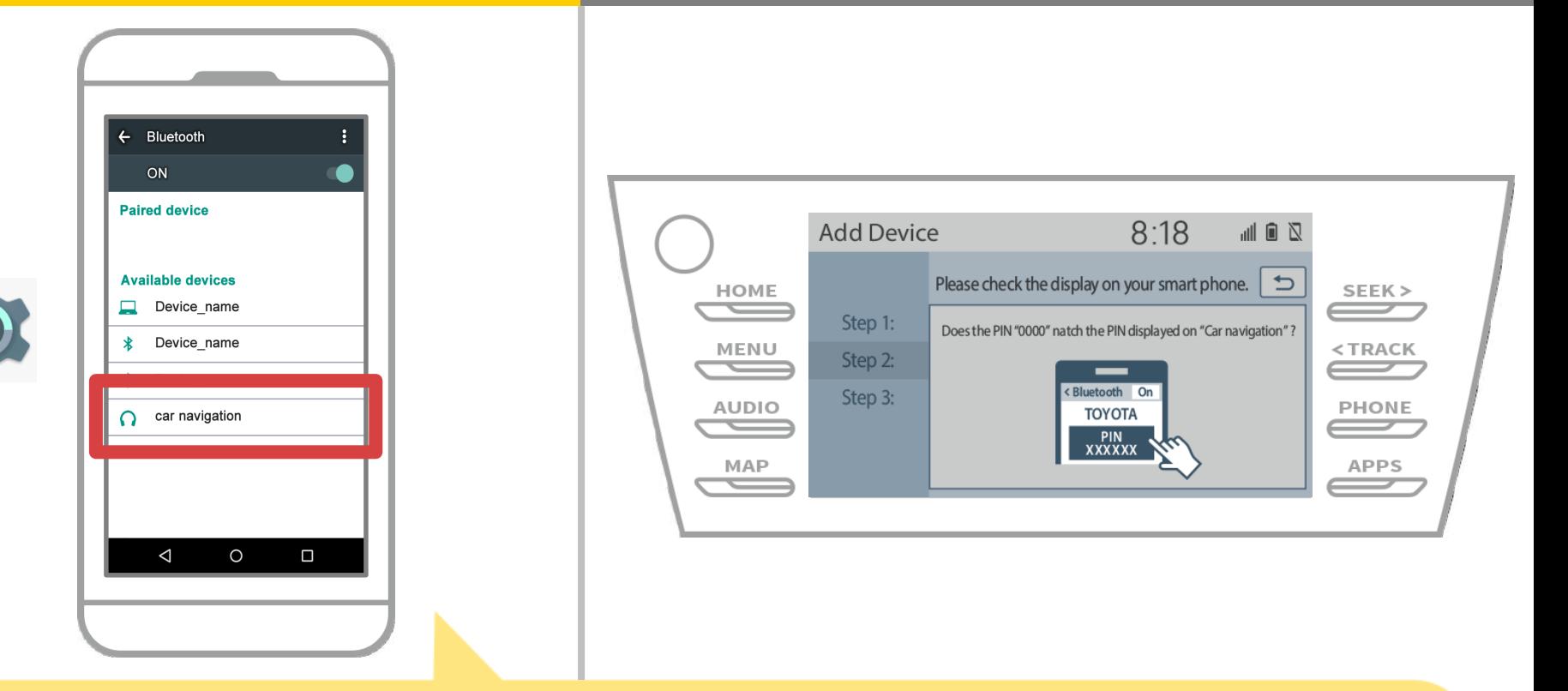

選擇設備名(車載導航在這種情況下)。 \*根據汽車導航系統上的設備名稱不同,所以請查閱使用說明書。

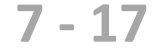

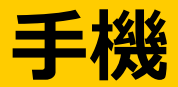

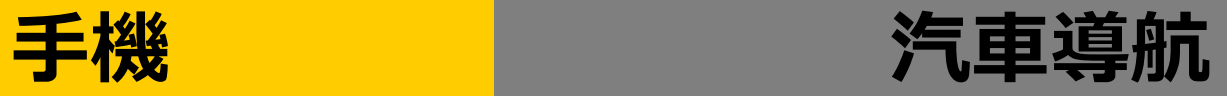

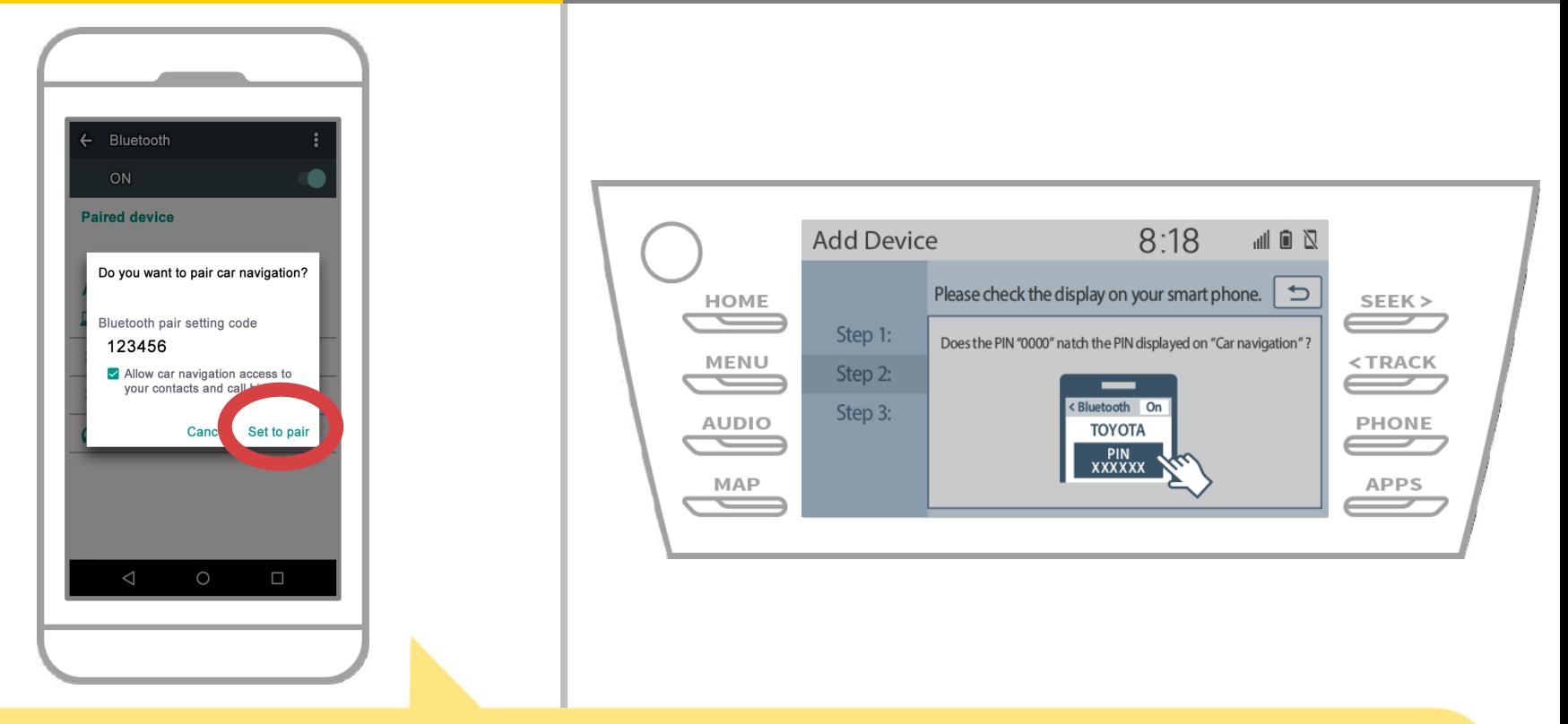

#### 監牙配對請求會被顯示出來, 所以點擊"配對"。

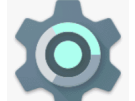

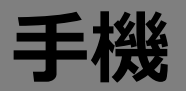

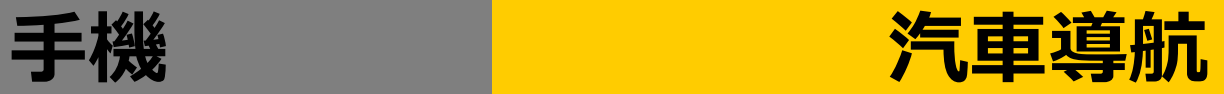

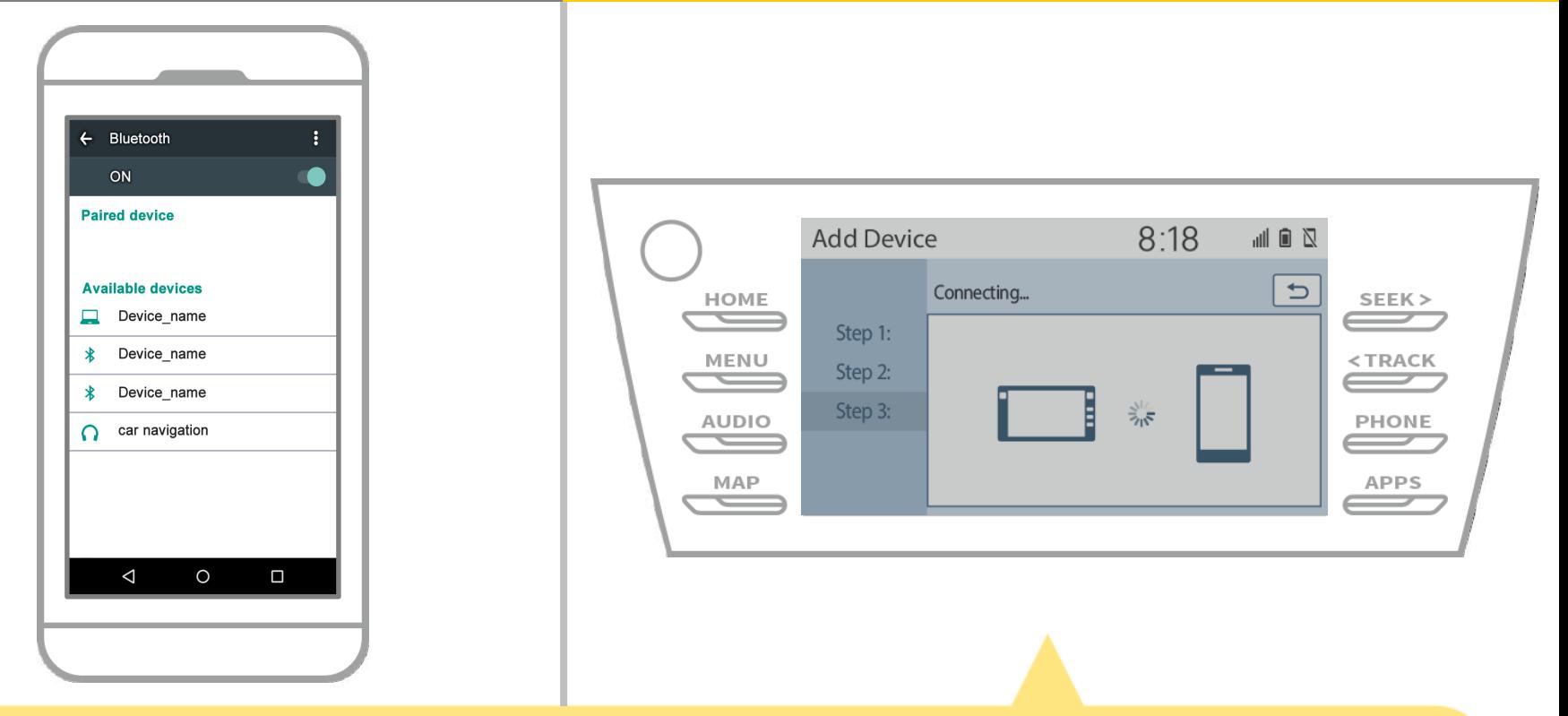

## 檢查顯示在下面的屏幕,顯示配對成功 (藍牙鏈路已建立,但註冊尚未完成)。

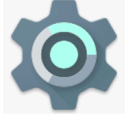

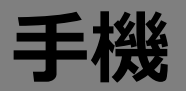

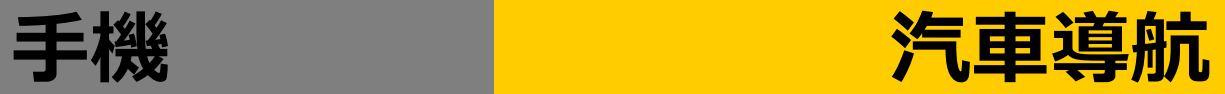

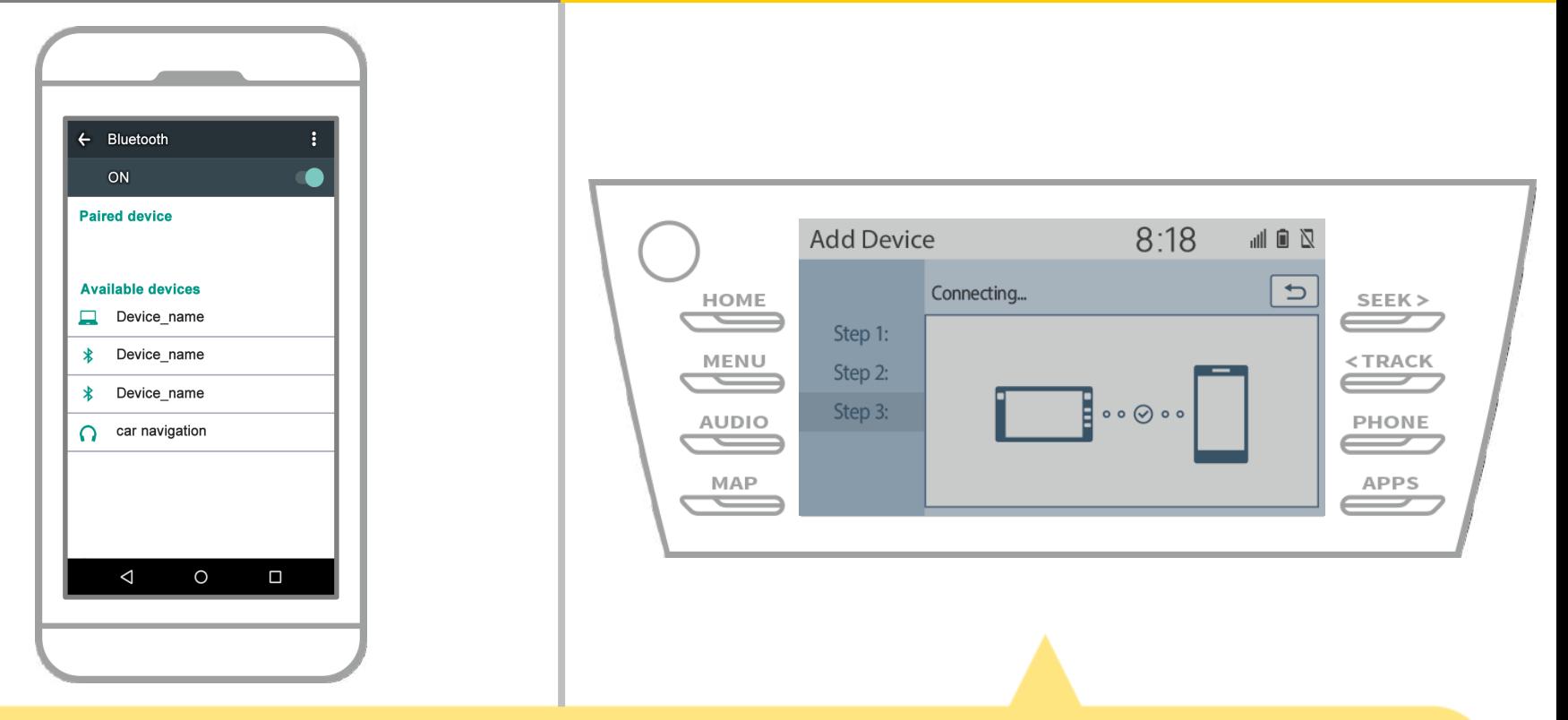

### 檢查"已連接"顯示,註冊完成。 \*如果顯示錯誤信息,請按照屏幕上的指導再試一次。

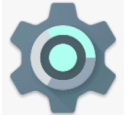

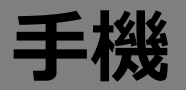

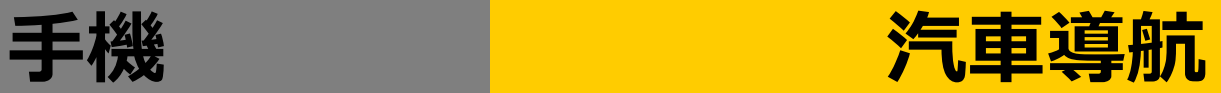

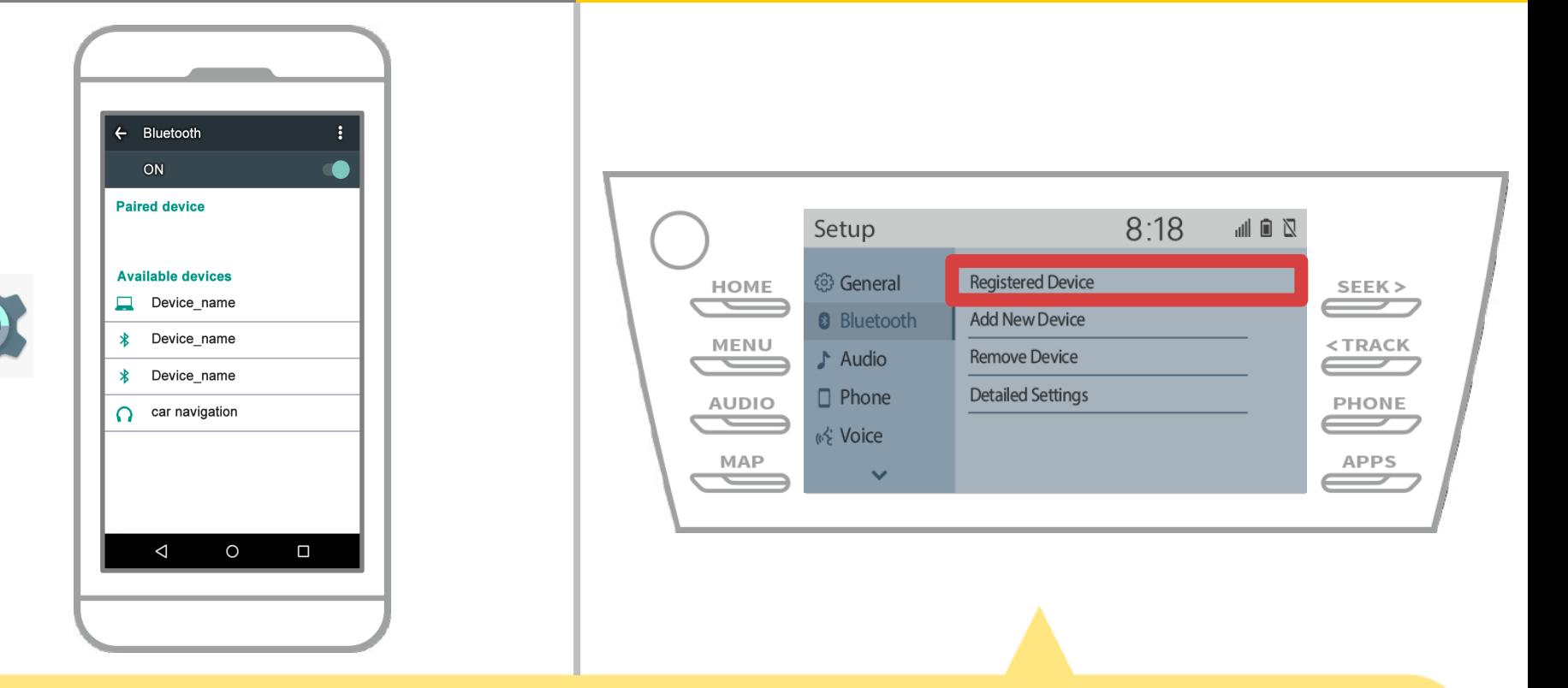

# 接下來,設置車載導航設備的配置文件。 觸摸" "→"設置"→"藍牙"→"註冊設備"的汽車導航屏幕上。

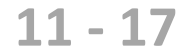

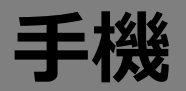

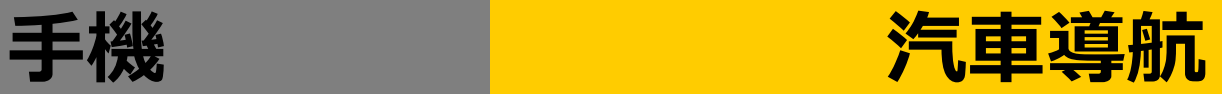

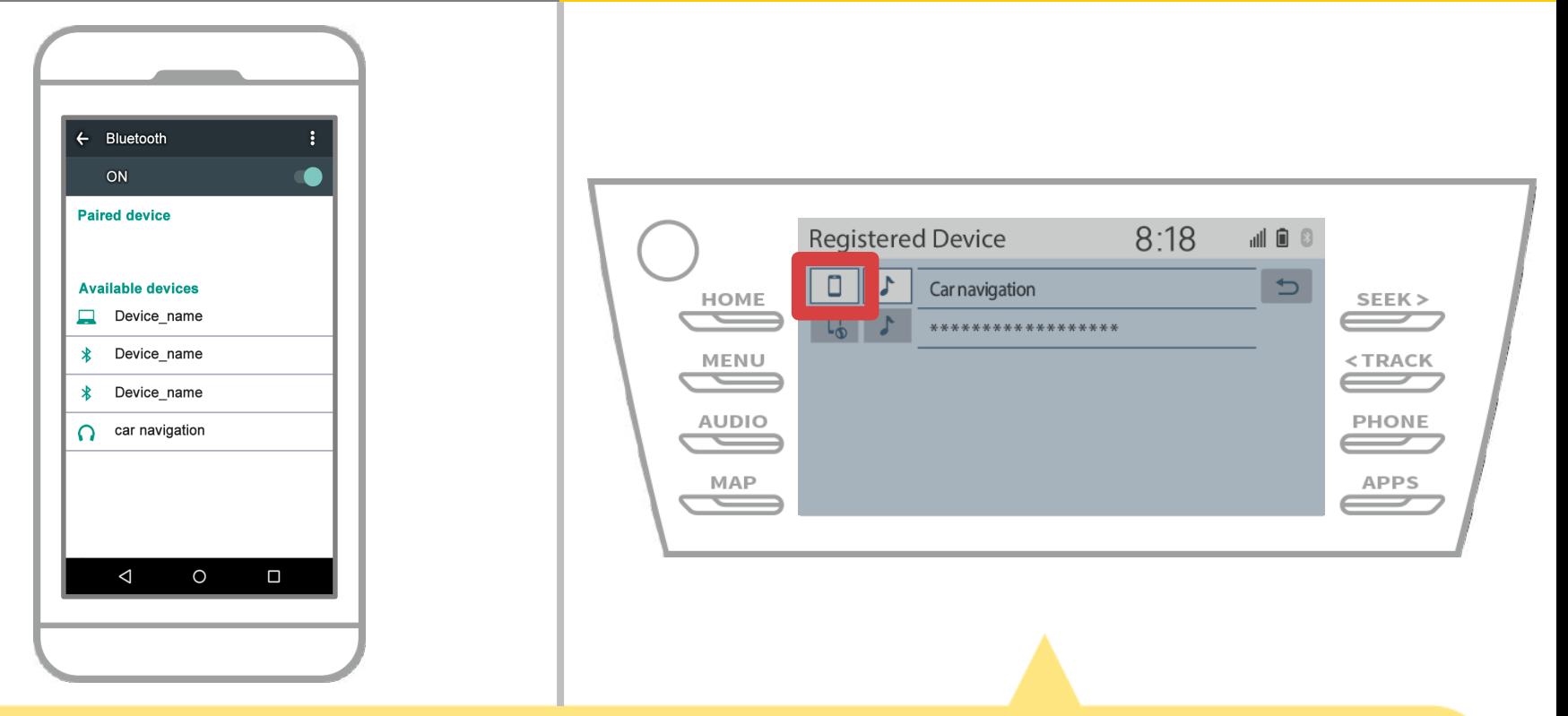

# 觸摸所連接的設備的輪廓圖標。 當您選擇配置文件圖標, 在功能連接切換, 因此它設置為 " L.、電話/豐田Entune應用套件連接"。

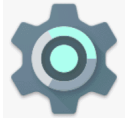

**12 - 17**

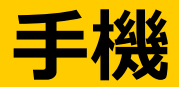

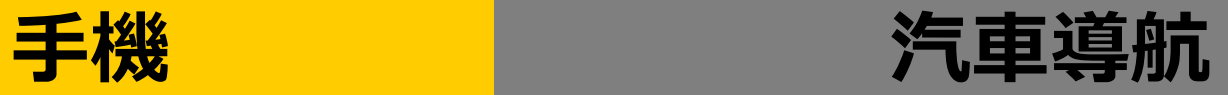

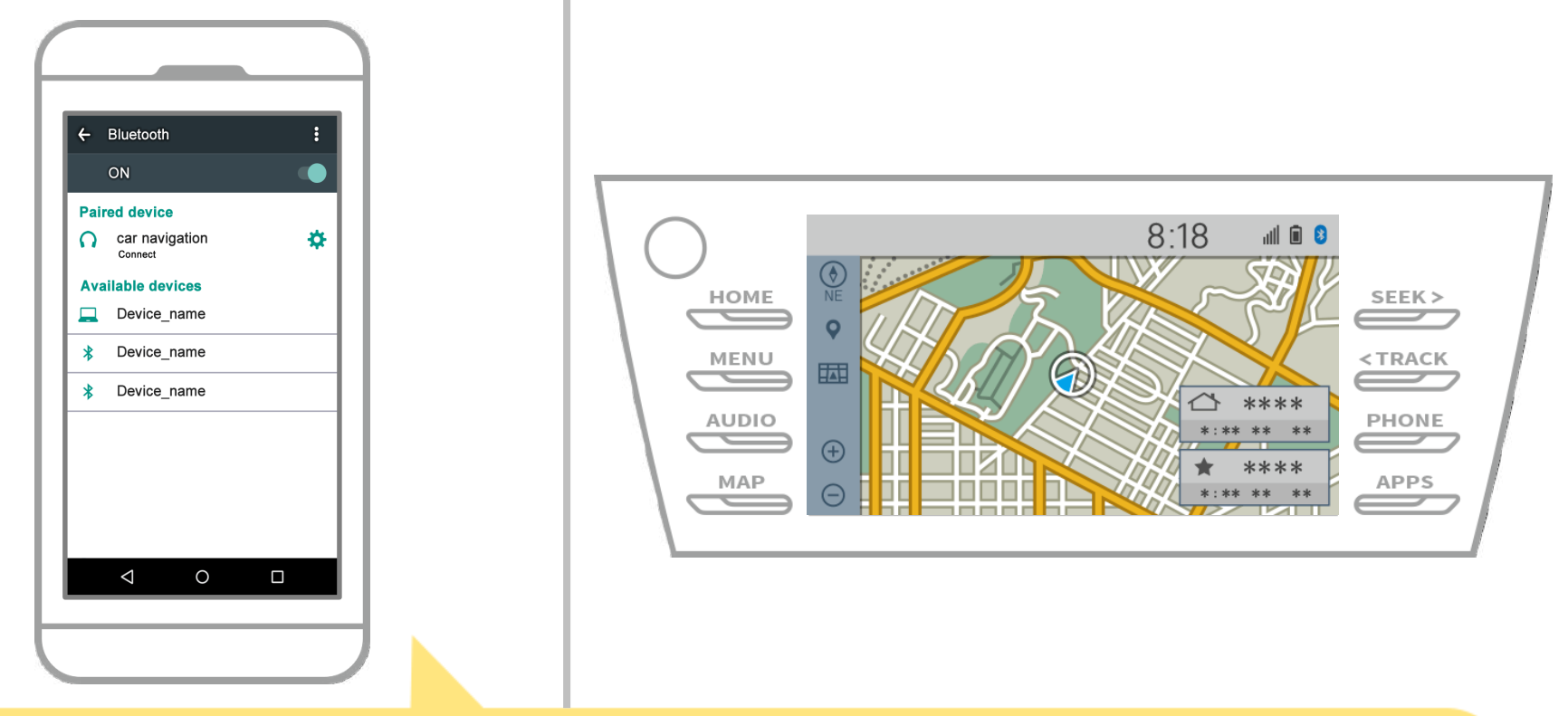

### 這樣就完成了智能手機和車載導航系統的配對。 在那之後,選擇NaviBridge汽車導航。

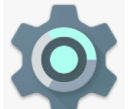

**13 - 17**

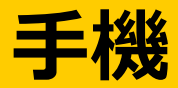

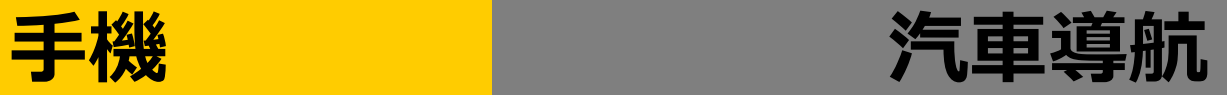

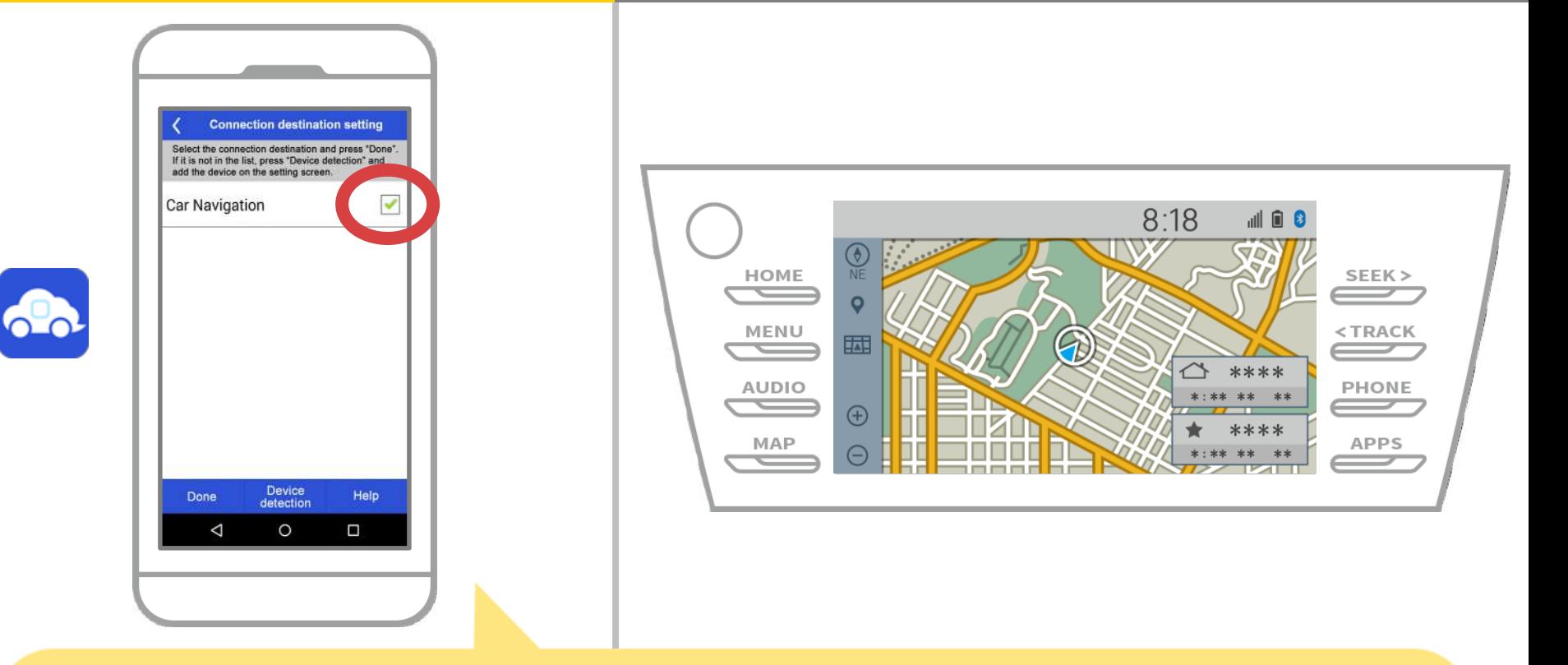

開始NaviBridge。你配對的汽車導航系統會顯示出來。選擇它, 然後按"完成" 。 如果當您啟動NaviBridge此屏幕沒有自動出現,請按照下列步驟。

**14 - 17**

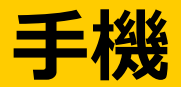

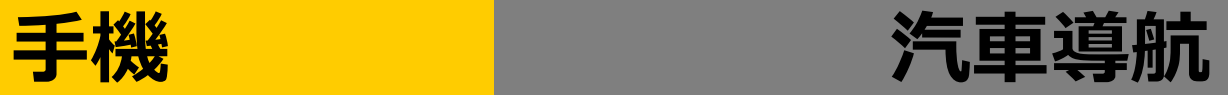

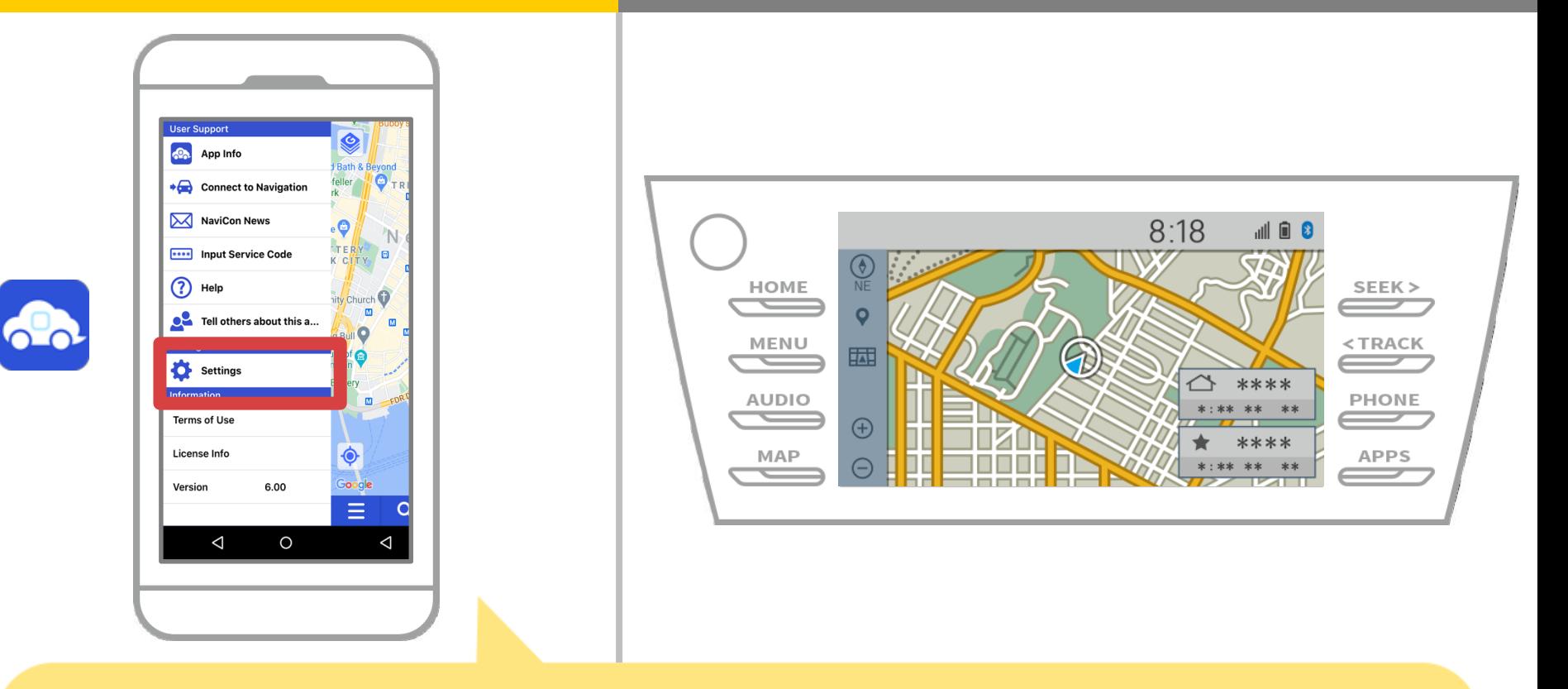

### 開始NaviBridge並從左上角的菜單中選擇"設置" 。

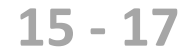

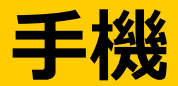

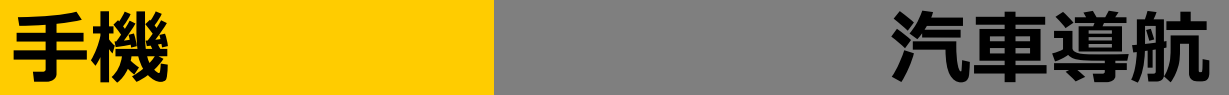

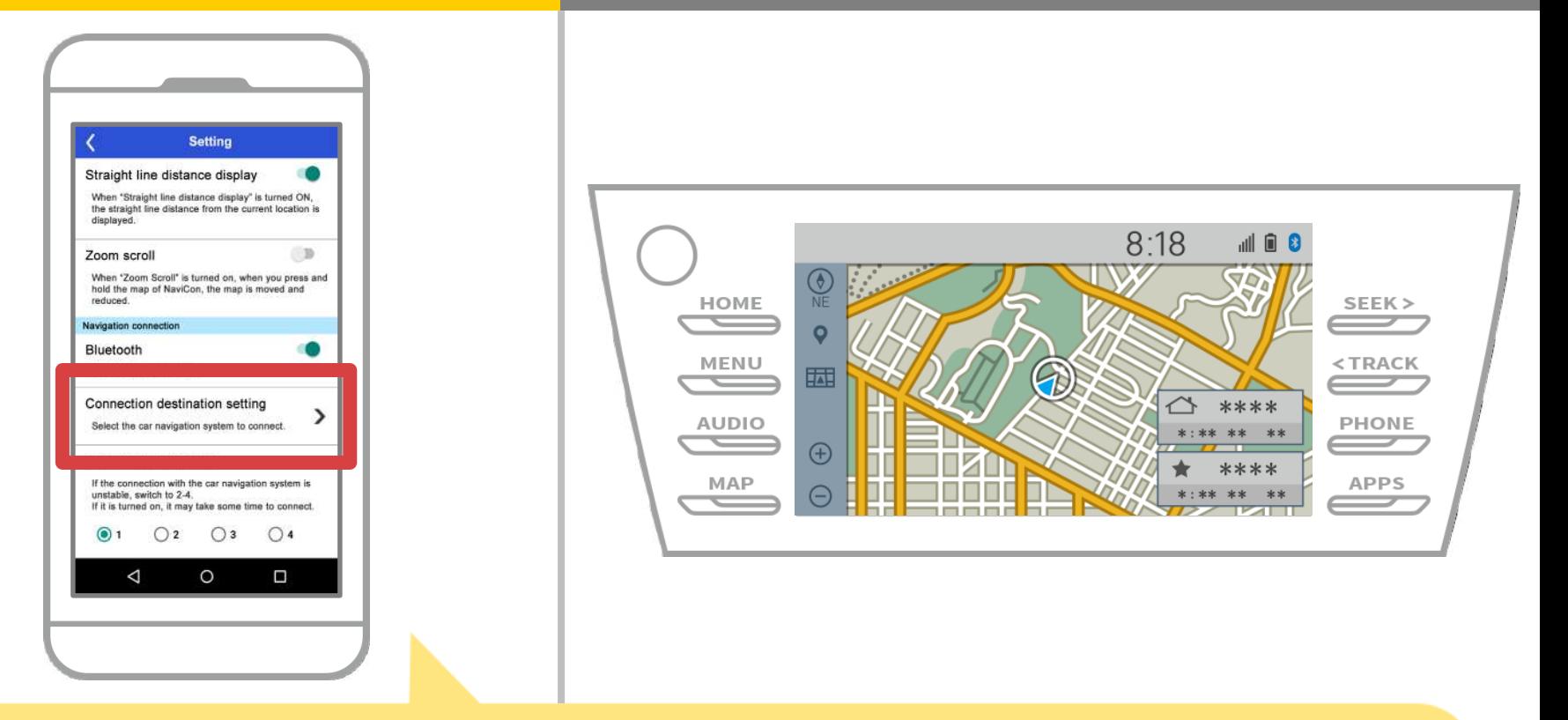

### 按"選擇導航部"在設置屏幕的底部。 在同一屏幕14頁會顯示出來,所以選擇汽車導航系統。

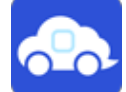

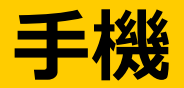

**O** 

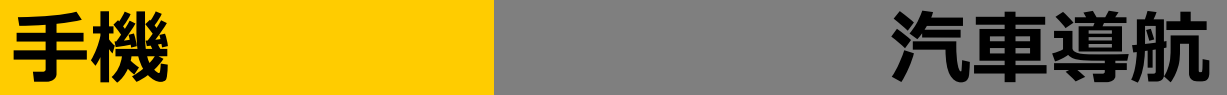

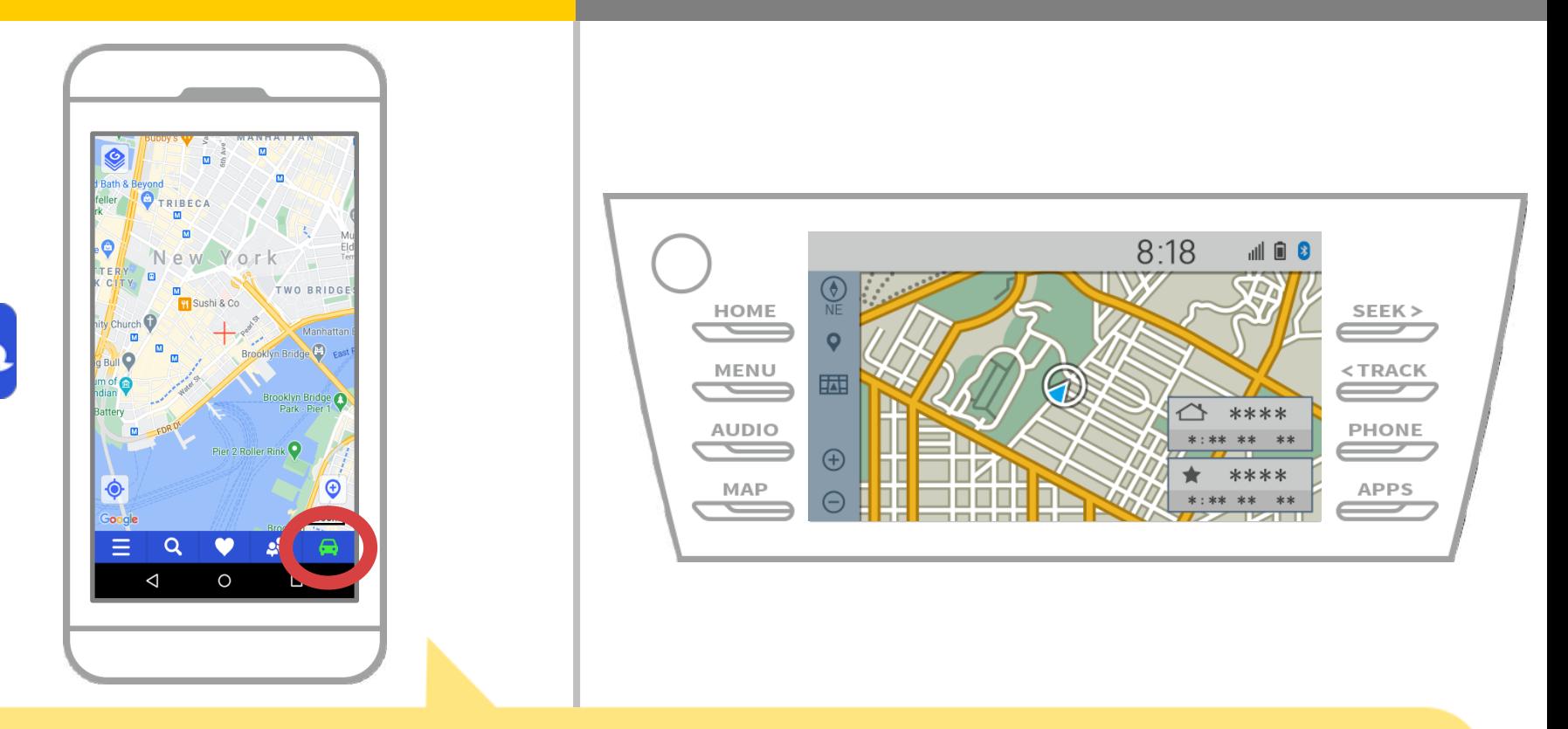

#### 當在NaviBridge地圖屏幕右下角的狀態顯示變成ONLINE, NaviBridge和汽車導航系統之間的連接就完成了。

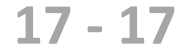

### **如果您無法連接到汽車導航系統...**

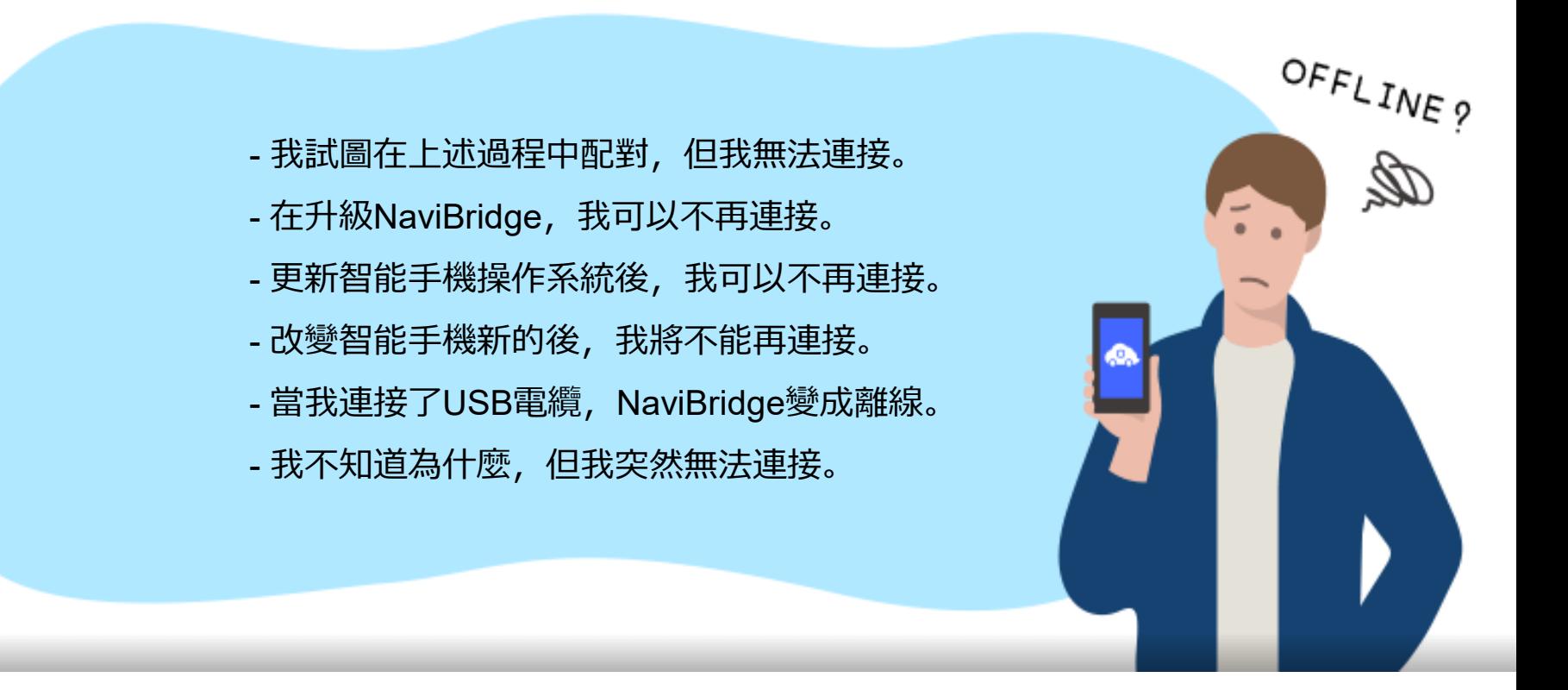

# 如果您在連接的麻煩,我們提供Q&A.

請看看這個。

**<https://www.denso.com/global/en/contact-us/navibridge/>**